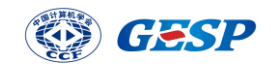

# 中国计算机学会 GESP 认证管理系统 使用手册

2022 年 11 月 10 日

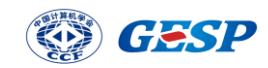

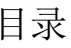

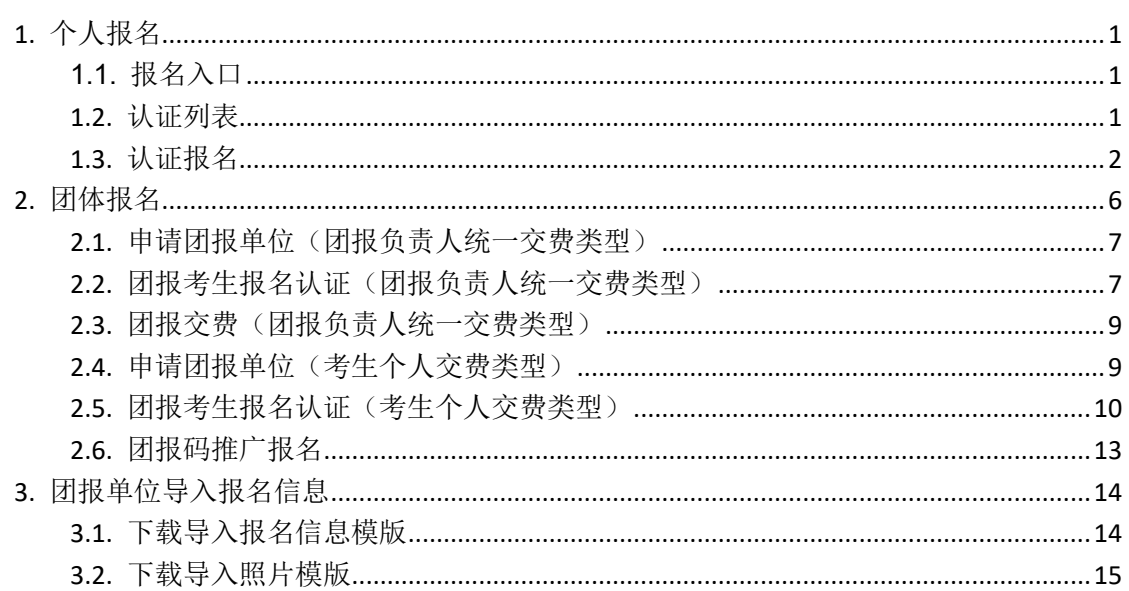

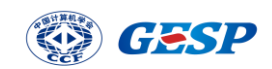

# <span id="page-2-0"></span>**1.** 个人报名

## <span id="page-2-1"></span>1.1. 报名入口

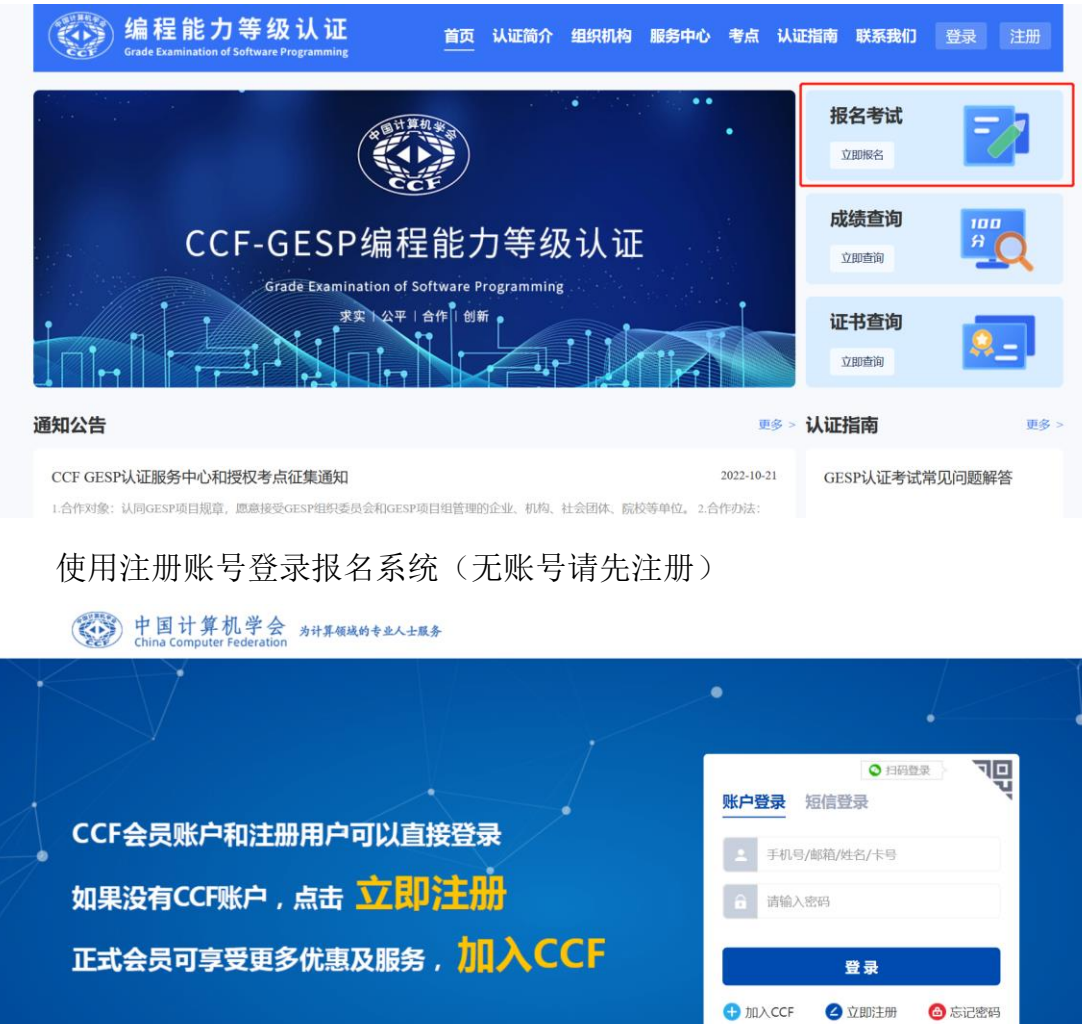

<span id="page-2-2"></span>1.2. 认证列表

认证列表页面可以看到已开启报名的认证信息,可以根据名称进行搜索查看 需要报考的认证信息并进行报名。如下图:

登录 GESP 官网(https://gesp.ccf.org.cn),点击报名考试

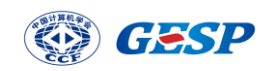

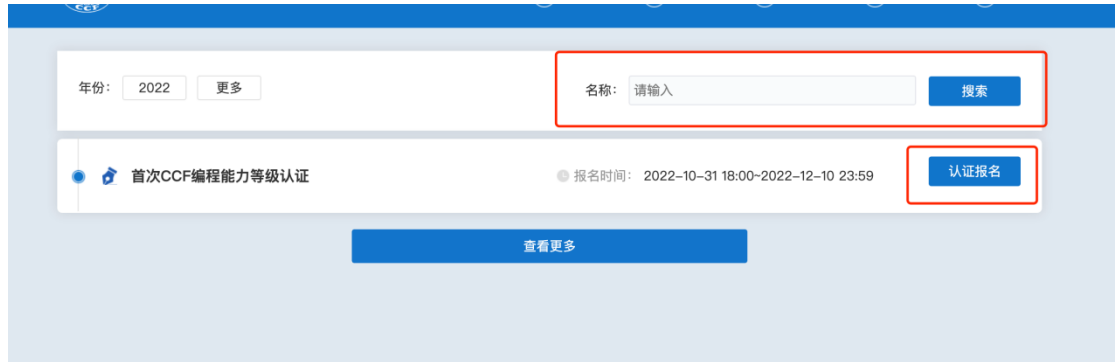

## <span id="page-3-0"></span>1.3. 认证报名

点击认证报名,(如果已经报名则系统提示已经报名成功,不可以修改报名, 即将进入我的报名页面)填写报名所用资料,考生需要选择考点,如果考点机位 数已满,则系统会给出提示,考生需要重新选择考点。报名资料填写完整后提交 报名(图1)进入报名信息确认页面(图2)。报名信息确认后进行交费(图3), 如下图:

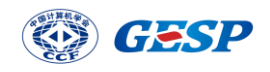

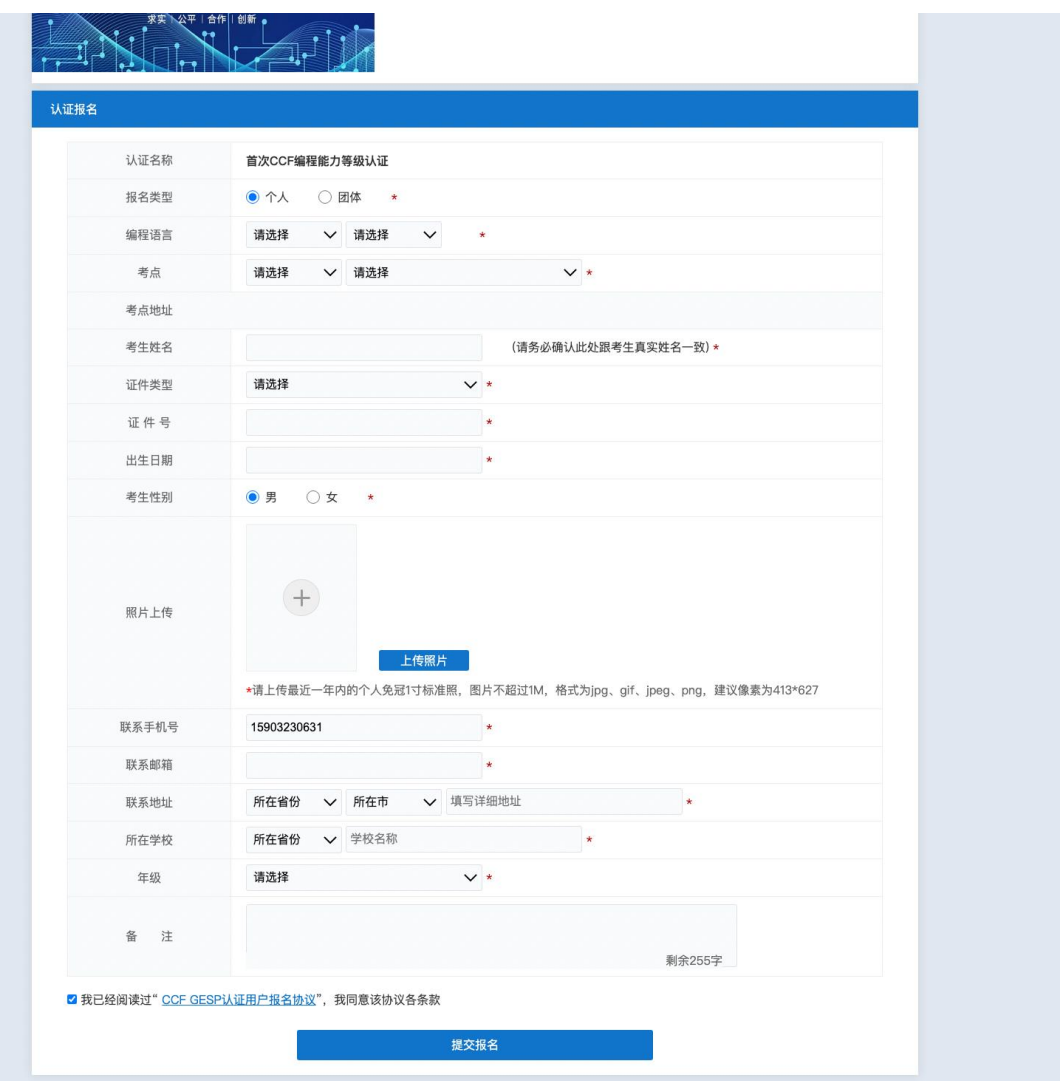

图1

![](_page_5_Picture_0.jpeg)

![](_page_5_Picture_7.jpeg)

版权所有: 中国计算机学会 技术支持: 北京中科辅龙信息技术有限公司

![](_page_5_Picture_8.jpeg)

![](_page_6_Picture_0.jpeg)

![](_page_6_Picture_13.jpeg)

版权所有: 中国计算机学会 技术支持: 北京中科辅龙信息技术有限公司

图2

![](_page_6_Picture_14.jpeg)

![](_page_7_Picture_0.jpeg)

## <span id="page-7-0"></span>**2.** 团体报名

2.1 团体单位申报条件及申报入口

2.1.1 团体单位申报条件(提示: 与 CCF 签约成为认证服务中心的单位才可以申请成为 团报单位,未签约或个人不可以申请。)

2.1.2 团体单位申报入口

登录 GESP 官网 (https://gesp.ccf.org.cn), 点击报名考试

![](_page_7_Picture_6.jpeg)

使用注册账号登录报名系统(无账号请先注册)

![](_page_7_Picture_75.jpeg)

登录后,点击认证页面菜单中的"团报单位"

![](_page_8_Picture_0.jpeg)

![](_page_8_Picture_39.jpeg)

<span id="page-8-0"></span>2.1. 申请团报单位(团报负责人统一交费类型)

团报单位申请是由团报负责人发起的申请。团报缴费方式有两种,团报负责 人统一缴费类型和考生个人缴费类型,选择团报负责人统一缴费,则考生确认缴 费金额,提交订单后,由团报负责人在报名系统后台统一进行缴费。如下图所示:

![](_page_8_Picture_40.jpeg)

<span id="page-8-1"></span>2.2. 团报考生报名认证(团报负责人统一交费类型)

点击认证报名,(如果已经报名提示,已经报名成功,不可以修改报名,即 将进入我的报名页面)填写报名所用资料,考生需要选择考点,,如果考点机位 数已满,系统会给出提示,则考生需要重新选择考点。输入团报码,报名资料填

![](_page_9_Picture_0.jpeg)

写完整后提交报名(图1)进报名信息确认(图2)。如下图:

![](_page_9_Picture_19.jpeg)

![](_page_9_Figure_3.jpeg)

![](_page_10_Picture_0.jpeg)

![](_page_10_Picture_38.jpeg)

- 图 2
- <span id="page-10-0"></span>2.3. 团报交费(团报负责人统一交费类型)

团报负责人可在待交费订单页面进去批量交费。如图所示:

![](_page_10_Picture_39.jpeg)

<span id="page-10-1"></span>2.4. 申请团报单位(考生个人交费类型)

团报单位申请是由团报负责人发起的申请。团报缴费方式有两种,团报负责 人统一缴费类型和考生个人缴费类型,选择考生个人交费类型,则考生确认缴费 金额,提交订单后自行交费。如下图所示:

![](_page_11_Picture_0.jpeg)

![](_page_11_Picture_34.jpeg)

#### <span id="page-11-0"></span>2.5. 团报考生报名认证(考生个人交费类型)

点击认证报名,(如果已经报名提示,已经报名成功,不可以修改报名,即 将进入我的报名页面)填写报名所用资料,考生需要选择考点,如果考点机位数 已满,系统会给出提示,则考生需要重新选择考点。输入团报码,报名资料填写 完整后提交报名(图1)进报名信息确认(图2)。报名信息确认后进行交费(图 3)如下图:

![](_page_12_Picture_0.jpeg)

![](_page_12_Picture_6.jpeg)

图1

![](_page_13_Picture_0.jpeg)

![](_page_13_Picture_13.jpeg)

版权所有: 中国计算机学会 技术支持: 北京中科辅龙信息技术有限公司

图2

![](_page_13_Picture_14.jpeg)

![](_page_14_Picture_0.jpeg)

#### <span id="page-14-0"></span>2.6. 团报码推广报名

团报负责人可在团报单位信息页面,查看团报识别码(图 1)设置团报码联 系人(图2),将团报码和团报链接进行推广给报名考生(图3).考生根据推广 链接进行报名,无需输入团报码自动显示出团报码进行报名。(图 4)如图所示:

![](_page_14_Picture_47.jpeg)

图 1

![](_page_14_Picture_48.jpeg)

![](_page_14_Picture_49.jpeg)

![](_page_15_Picture_0.jpeg)

![](_page_15_Picture_39.jpeg)

## <span id="page-15-0"></span>**3.** 团报单位导入报名信息

<span id="page-15-1"></span>3.1. 下载导入报名信息模版

团报负责人在考生报名管理页面,点击导入报名信息并且下载模版(图 1) 根据下载的模版的格式进行填写数据。(图 2)

![](_page_16_Picture_0.jpeg)

![](_page_16_Figure_1.jpeg)

图 1

![](_page_16_Figure_3.jpeg)

图 2

#### <span id="page-16-0"></span>3.2. 下载导入照片模版

团报负责人在考生报名管理页面导入报名信息之后还要去导入照片。需要按 照要求进行上传。(注意事项: 一定要上传的 zip 格式的, 并且考生照片必须已 身份证号-编程语言代码命名)。如图所示:

![](_page_17_Picture_0.jpeg)

![](_page_17_Picture_1.jpeg)